# Beyond Trust

# **Privilege Management ServiceNow Scripting Guide**

# **Table of Contents**

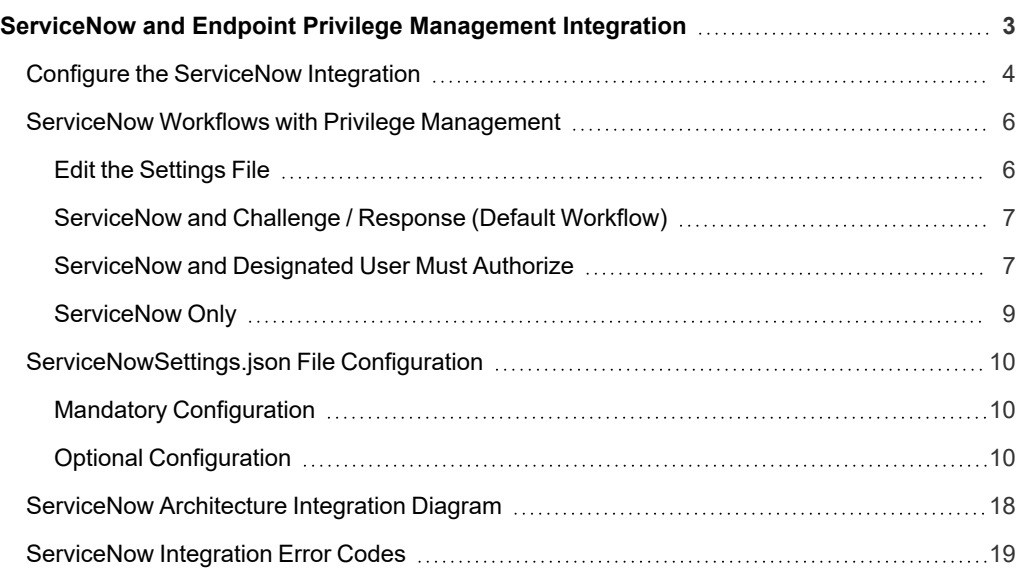

# <span id="page-2-0"></span>**ServiceNow and Endpoint Privilege Management Integration**

The Privilege Management for Windows ServiceNow integration can be used with Privilege Management for Windows version 5.3 and later. You can download the integration from the BeyondTrust Support Portal.

- The ServiceNow integration is comprised of two files:
	- o **Log-ServiceNowIncident.ps1**
	- o **ServiceNowSettings.json**
- <sup>l</sup> The URL of your ServiceNow instance. For example, **instancename.service-now.com**
- <sup>l</sup> The username and password of a user that has the ServiceNow **itil** role. Users with the **itil** role can open, update, and close incidents as required.
- A Challenge / Response message

All end users need to have a corresponding account in ServiceNow for Privilege Management for Windows to raise the incident successfully.

In the default configuration, when a user runs an application you are targeting with the ServiceNow rule script, they are presented with the option to raise an incident in ServiceNow or cancel the request. The ticket in ServiceNow includes:

- Caller
- Short Description
- <sup>l</sup> Description including the business justification, the program name, program publisher, program path, Challenge Response Code, and the business justification the end user provided.

You can then action the incident in ServiceNow and supply the end user with a Challenge Response Code. The end user can then start the application and enter the Challenge Response Code to run the application.

In your Privilege Management for Windows policy, you need to set up the following:

- A Workstyle that targets the ServiceNow rule script
- An Application Group that contains the applications you want to target
- A message configured for Challenge / Response

*For more information, please see "Configure the [ServiceNow](#page-3-0) Integration" on page 4.*

# <span id="page-3-0"></span>**Configure the ServiceNow Integration**

The following steps configure Privilege Managementfor Windows to use our supported ServiceNow integration script.

In your Privilege Management Policy Editor, you need to set up:

- A Workstyle that will target the ServiceNow rule script
- An Application Group that contains the applications you want to target
- A message configured for Challenge / Response

In the Policy Editor:

- 1. Create a **Message** and configure it for Challenge / Response. Call this message **Allow Message (with Challenge)**. If you do not have an existing Shared Key, ensure you configure one before you continue.
- 2. Create an **Application Group** called **ServiceNow Applications** and populate it with application definitions you want your end users to raise a ServiceNow ticket for.
- 3. Create a Workstyle called **ServiceNow** and add an Application Rule.

In the Application Rule:

- 1. Set the **Target Application Group** to **ServiceNow Applications**.
- 2. From the **Run a Rule Script** list, select **Manage Scripts**.
- 3. From the **Rule Scripts** node, click **Import Script**.
- 4. Navigate to the ServiceNow integration script **Log-ServiceNowIncident.ps1** you downloaded previously and click **Open**.
- 5. Click **Settings**, and then **Import Settings**. Navigate to the **ServiceNowSettings.json** file you downloaded previously.
- 6. At the top of the **ServiceNowSettings.json** file, navigate to the **Authentication** section and make the following changes:
	- <sup>l</sup> Replace the **URL** with your ServiceNow URL in the form **yourinstance.service-now.com**, ensuring you remove the asterisks. Do not use *HTTPS*. This is a restriction of the ServiceNow API. The secure connection is managed by the client.
	- <sup>l</sup> Replace the **Username** and **Password** with your ServiceNow user credentials with the **itil** permission, ensuring you remove the asterisks.
- 7. Click **Save** and then **Close** on the **Script Manager**. The **ServiceNowSettings.json** file is now associated with your ServiceNow rule script **Log-ServiceNowIncident.ps1**. Any time you use the ServiceNow rule script, the same Settings file is automatically assigned to it. Any edits to the Settings file need to be made in one place, and they will be used in all instances of that rule script.
- 8. Set the **Default Action** to **Allow Execution**.
- 9. Set the **Default End User Message** to **Allow Message (with Challenge)**.
- 10. Set the **Default Access Token** to **Add Admin Rights**.
- 11. Set **Raise an Event** to **On**, and click **OK** to finish configuring the Application Rule.

Verify the Workstyle is enabled, so you can test the ServiceNow integration.

# **BeyondTrust**

You can confirm the ServiceNow integration is working by running an application that will match on the **ServiceNow Applications** Application Group. When the ServiceNow script runs successfully, a dialog box like the one below is displayed. A Settings error message may be displayed.

The first time the end user sees this message they will enter their business justification, and click **Submit Report**.

Once they receive the Challenge Response Code, they can run the application. Then they can click **Enter Response Code** to enter the Challenge Response Code and run the application.

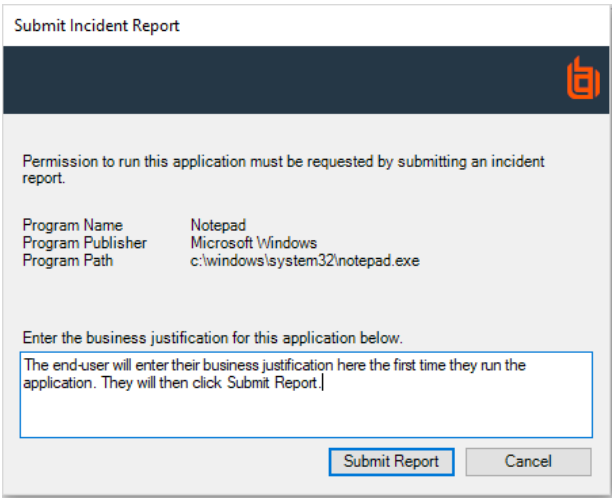

*For more information, please see the following:*

i

- <sup>l</sup> *"Configure the [ServiceNow](#page-3-0) Integration" on page 4*
- See the Administration Guide for your Policy Editor for details on any of these steps if required. This summary is *intended for those who are familiar with editing policy in Privilege ManagementPolicy Editor.*
- <sup>l</sup> *["ServiceNow](#page-18-0) Integration Error Codes" on page 19*

**SALES:** www.beyondtrust.com/contact **SUPPORT:** www.beyondtrust.com/support **DOCUMENTATION:** www.beyondtrust.com/docs 5

# <span id="page-5-0"></span>**ServiceNow Workflows with Privilege Management**

There are three workflows you can use with Privilege Management for Windows and ServiceNow integration:

- <sup>l</sup> **Challenge Response**: This is the default, out-of-the-box configuration discussed earlier in this guide. The button on the lower-left of the dialog box reads *Enter Response Code* or your chosen wording so users can enter their Challenge Response Code when it is provided to them. Or, they can enter their business justification to raise an incident in ServiceNow if they do not have a Challenge Response Code.
- <sup>l</sup> **Run as Designated User**: The button on the lower-left of the dialog box reads *Login as Other User*, so you can provide your end user with administrator credentials or type them in. Alternatively, they can enter their business justification to raise an incident in ServiceNow if they don't have the required credentials.
- No option: The button on the lower-left is removed so your end users can only enter their business justification and raise an incident in ServiceNow.

For each of these options, you need to configure an appropriate message to make sure your users have the correct experience if the Default rule is run.

To change the behavior of the integration for each of these workflows, you need to edit the **ServiceNowSettings.json** file.

*Note: Settings files are encrypted at the endpoint and must be encoded in UTF-8.*

# <span id="page-5-1"></span>**Edit the Settings File**

You need to edit the **ServiceNowSettings.json** file to change the workflow you want to use.

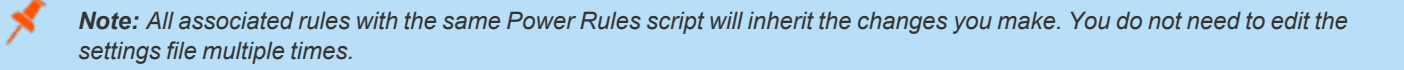

To edit the **ServiceNowSettings.json** file:

- 1. In the **Edit Application Rule** dialog box, select **Manage Scripts** from the **Run a Rule Script** dropdown list.
- 2. Click **Settings** on the bottom-right of the dialog box.

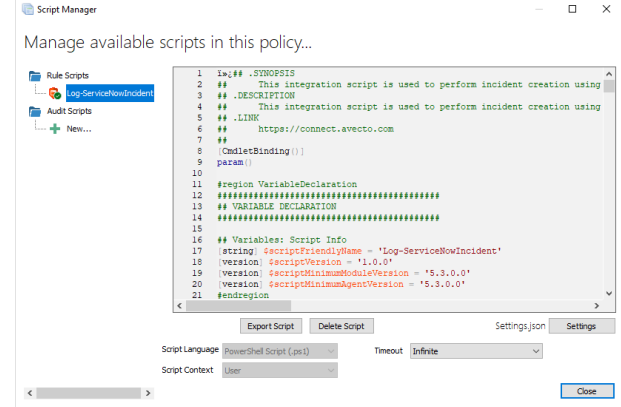

3. Locate the **Misc** section. Within **Misc**, locate the **DefaultRule** setting. For the recommended ServiceNow workflow, this is set to **ChallengeResponse**. However, you can change it here:

- <sup>l</sup> **ServiceNow and Challenge / Response (Default Workflow):** Provides the user with an option to enter a Privilege Management Response Code.
- <sup>l</sup> **ServiceNow and Designated User Must Authorize:** Provides the user with an option to enter designated user credentials.
- **ServiceNow Only:** User can only submit an incident to ServiceNow or cancel their request.
- 4. Click **Save**.

# <span id="page-6-0"></span>**ServiceNow and Challenge / Response (Default Workflow)**

This is the default and recommended configuration for the ServiceNow integration.

#### ServiceNowSettings.json Configuration

```
"Misc": {
   "_comment": "DefaultRule - Should be DesignatedUserMustAuthorize, ChallengeResponse, or
empty.",
    "DefaultRule": "ChallengeResponse"
},
```
#### User Experience

The **Submit Incident Report** dialog box looks similar to the one shown here depending on other settings:

- <sup>l</sup> **Enter Response Code**: The user clicks the button and enters a Privilege Management code to run the application.
- **.** Submit Report: The user clicks the button to submit an incident to ServiceNow.

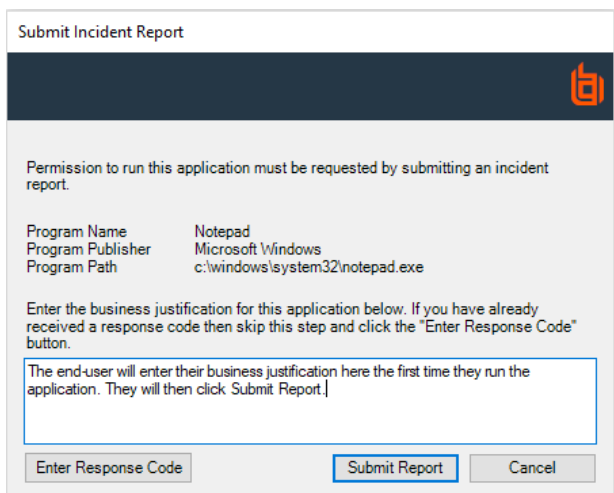

#### Message

<span id="page-6-1"></span>Configure a message for **Challenge / Response** to ensure the end user can enter their challenge code to run the application.

# **ServiceNow and Designated User Must Authorize**

This is an alternative configuration that allows your users to enter Designated User Credentials instead of a Challenge Response Code.

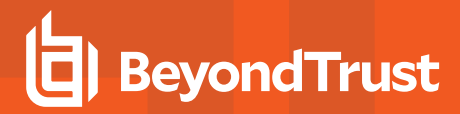

## ServiceNowSettings.json Configuration

```
"Misc": {
   "_comment": "DefaultRule - Should be DesignatedUserMustAuthorize, ChallengeResponse, or
empty.",
    "DefaultRule": "DesignatedUserMustAuthorize"
},
```
#### User Experience

The **Submit Incident Report** dialog box looks similar to the one shown here depending on other configuration.

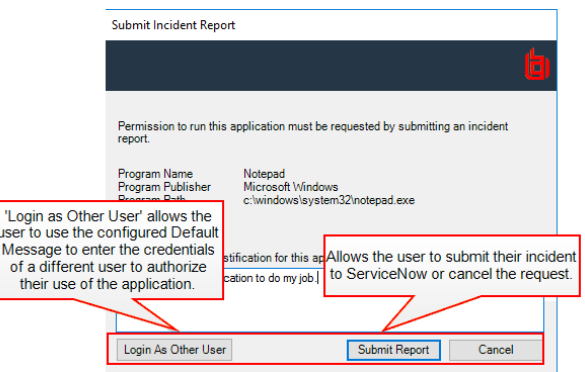

#### Message

Configure a message for **Designated User Must Authorize** to ensure the end user can enter the designated user credentials and run the application.

# **BeyondTrust**

# <span id="page-8-0"></span>**ServiceNow Only**

This is an alternative configuration that means the user can only submit an incident to ServiceNow or cancel their request.

#### ServiceNowSettings.json Configuration

```
"Misc": {
    " comment": "DefaultRule - Should be DesignatedUserMustAuthorize, ChallengeResponse, or
empty.",
    "DefaultRule": ""
},
```
### User Experience

The **Submit Incident Report** dialog box looks similar to the one shown here, depending on other configuration.

The user can enter a business justification and click **Submit Report** to send an incident to ServiceNow.

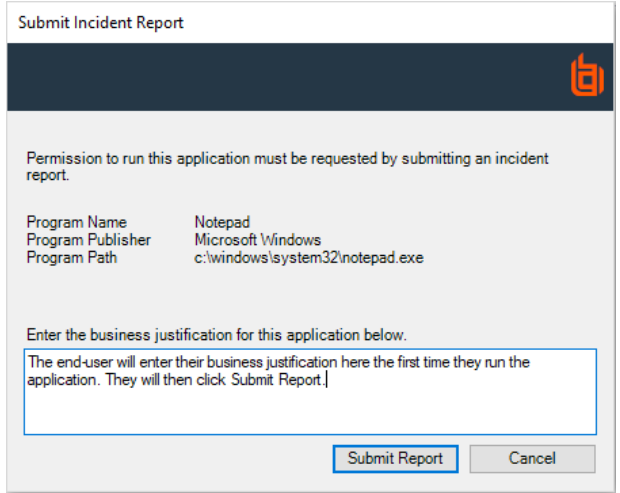

#### Message

The end user is presented with a text box to enter their business justification for the task they are trying to perform. There is no option to run the Default rule for the end user.

# <span id="page-9-0"></span>**ServiceNowSettings.json File Configuration**

<span id="page-9-1"></span>The **ServiceNowSettings.json** file contains some settings you must change and some settings you can optionally configure.

# **Mandatory Configuration**

Note: The mandatory configuration of the ServiceNow integration is discussed earlier but shown here for completeness.

You must edit the following lines in the **ServiceNowSettings.json** file before you associate it with the ServiceNow rule script. You can change the file before or after you import it.

This script must be a valid \*.json file when you are finished editing it.

#### Authentication

*Note: Remove the asterisks but leave the quotes in place.*

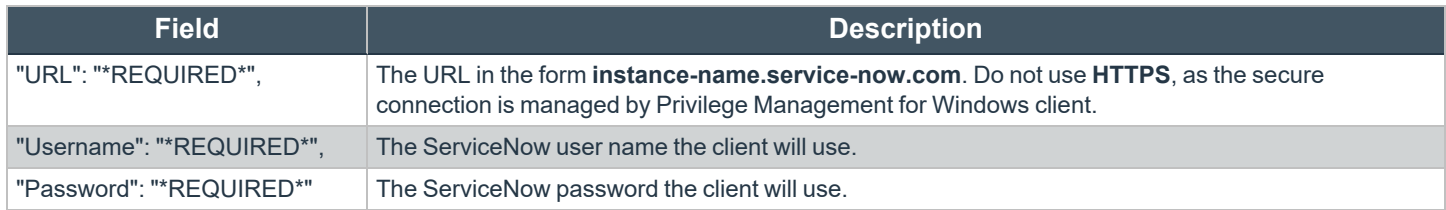

# *"Authentication": { "URL": "instance-name.service-now.com", "Username": "adminuser", "Password": "Js£DhijZE85pw" }*

# <span id="page-9-2"></span>**Optional Configuration**

*Example:*

You can optionally edit the following lines in the **ServiceNowSettings.json** file. You may want to edit these to change the information shown to the user, modify button names, or configure logging.

*Note: In the ServiceNowSettings.json file, & represents a keyboard shortcut.*

# Authentication

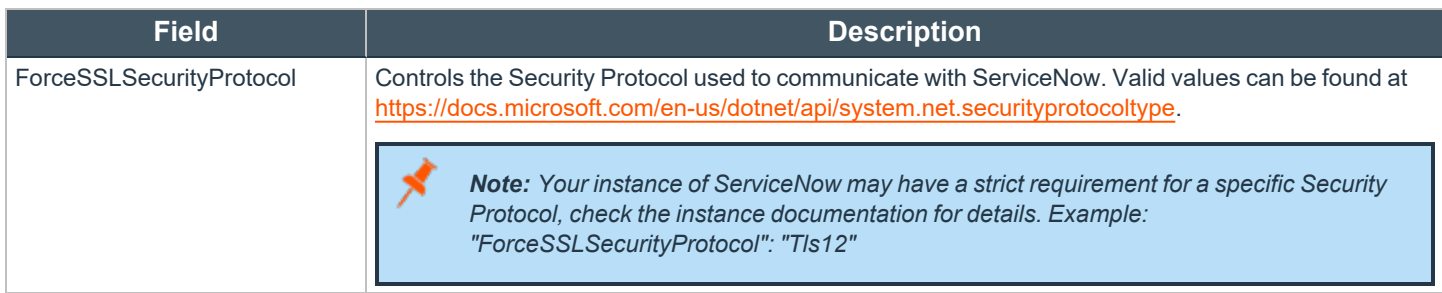

### **ServiceNowIncident**

These fields are present in ServiceNow and populated by Privilege Management for Windows client.

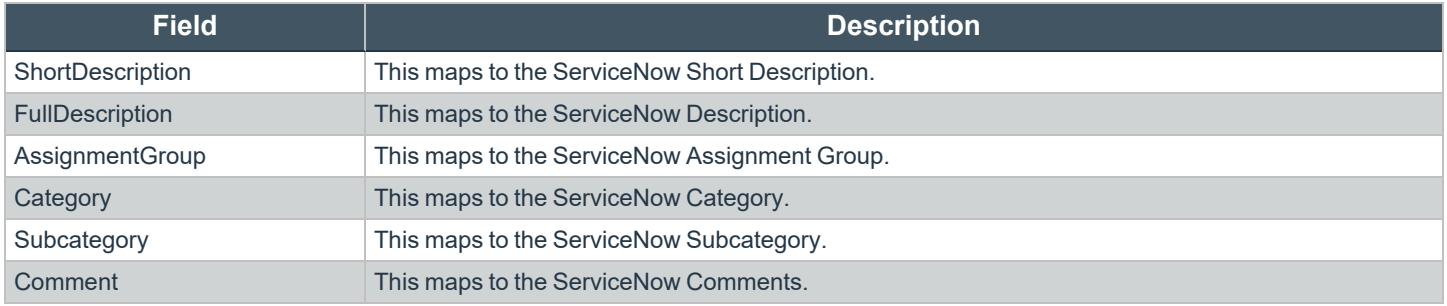

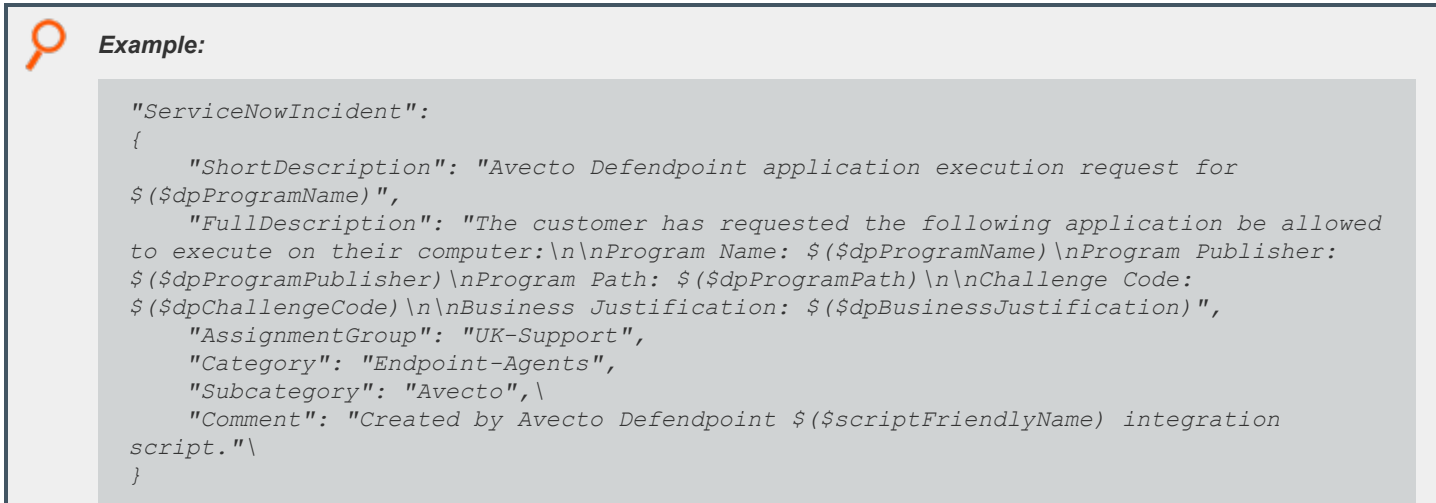

# Logging

These are the logging options you can configure for the ServiceNow integration.

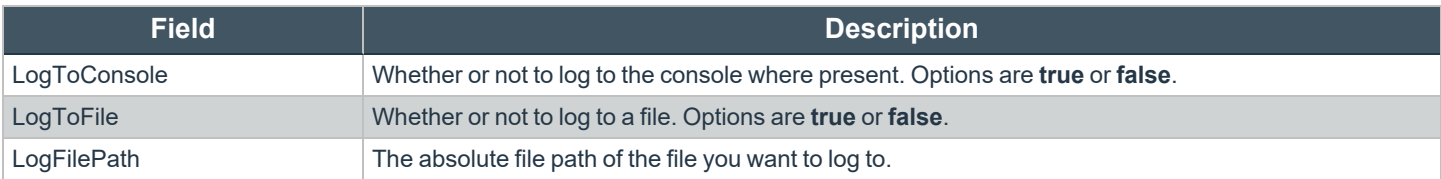

*Example:*

*{*

*}*

```
"Logging":
    "LogToConsole": true,
   "LogToFile":true,
    "LogFilePath": "C:\\Users\\MyUser\\Desktop\\examplescriptlog.log"
```
#### **Misc**

*Note: Remove the asterisks but leave the quotation marks in place.*

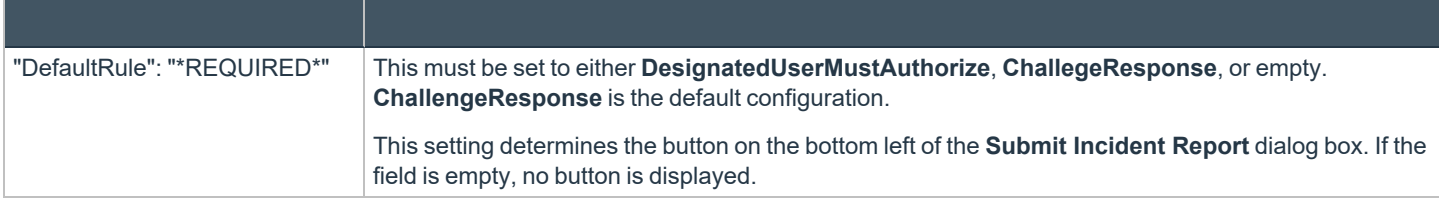

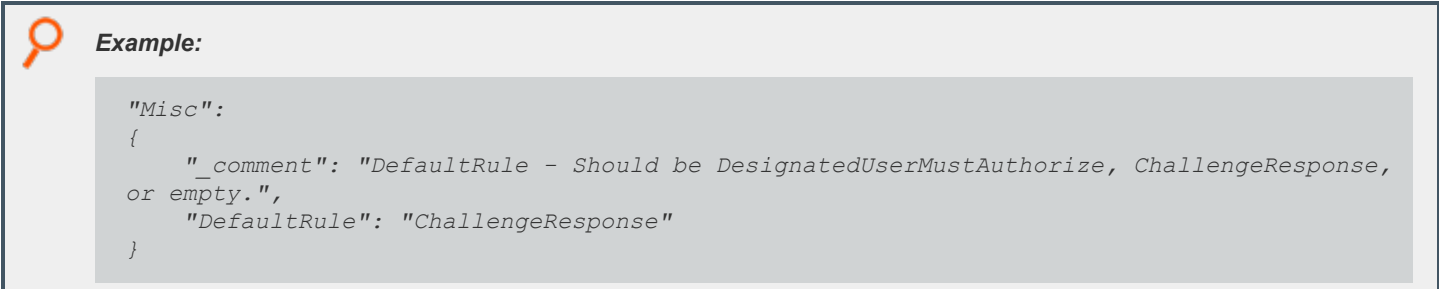

*For more information, please see "ServiceNow Workflows with Privilege [Management"](#page-5-0) on page 6.* 1

### Dialog Boxes

The integration displays various dialog boxes according to the workflow you define.

**SALES:** www.beyondtrust.com/contact **SUPPORT:** www.beyondtrust.com/support **DOCUMENTATION:** www.beyondtrust.com/docs 12

# **CommonSettings**

The following settings apply to all dialog boxes.

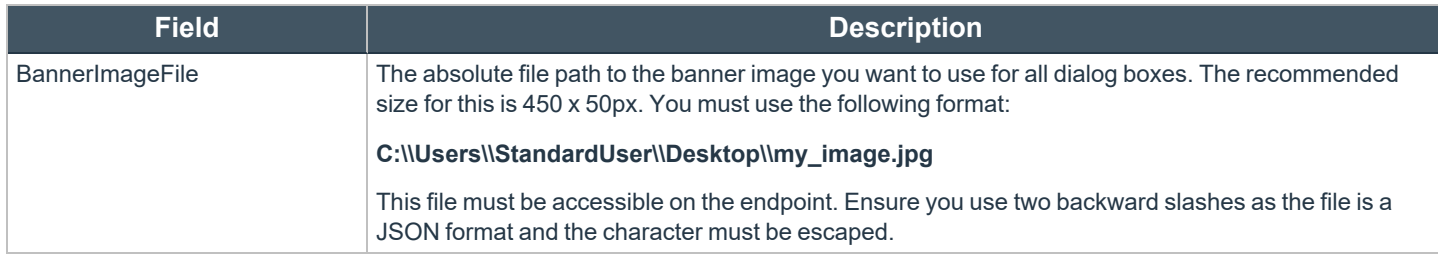

You can localize the following dialog boxes by creating a new section with the appropriate localization abbreviation. For example, **"Language\_FR"**. This section is used if the operating system was originally installed with French as the language.

### BusinessJustificationDialog

The dialog box varies based on the workflow you are using.

The dialog box and associated variables are shown here:

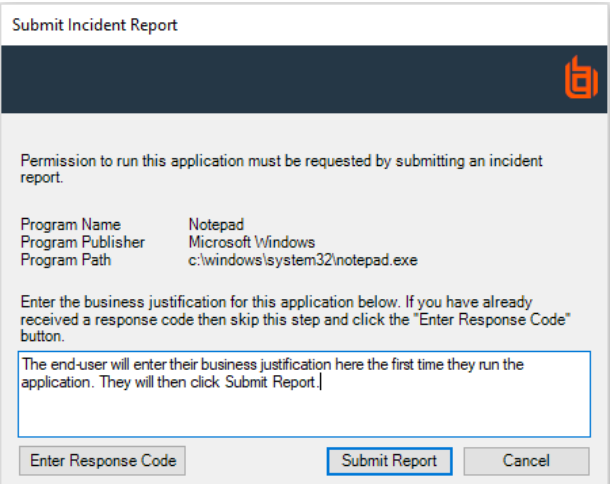

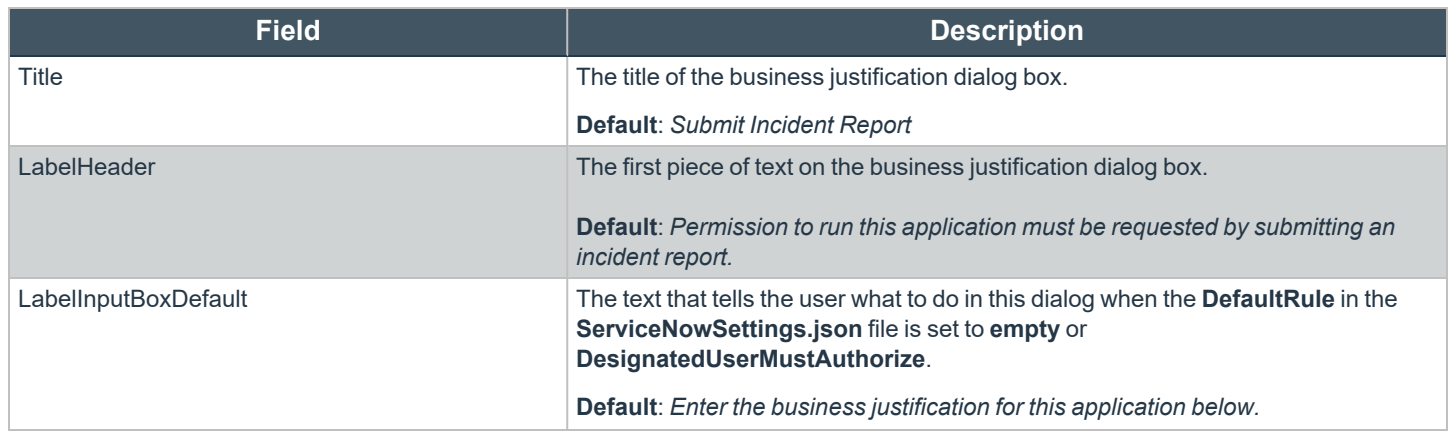

**SALES:** www.beyondtrust.com/contact **SUPPORT:** www.beyondtrust.com/support **DOCUMENTATION:** www.beyondtrust.com/docs 13

# BeyondTrust

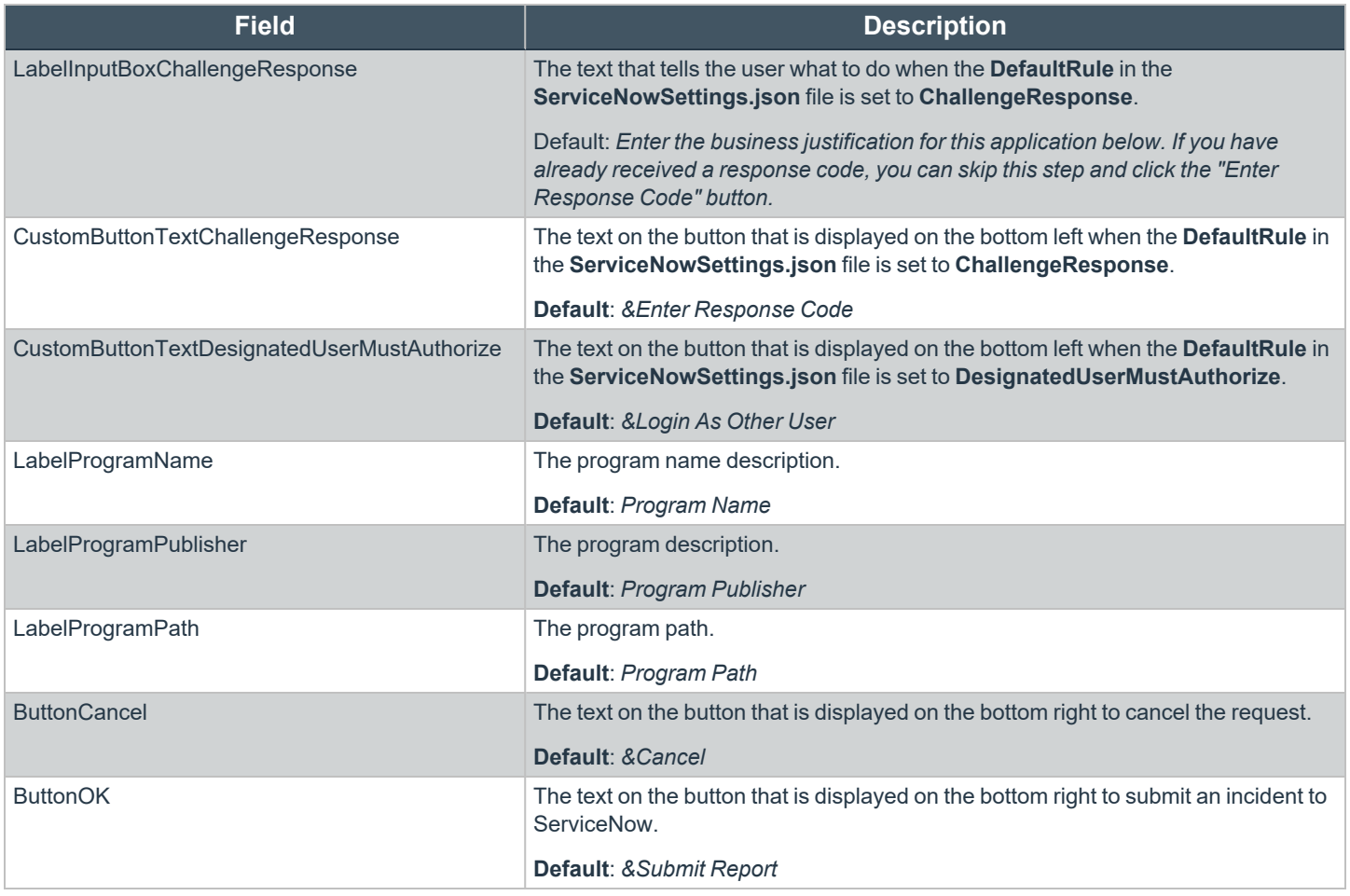

# ProgressDialog

This dialog box is displayed when Privilege Management for Windows client is communicating with ServiceNow.

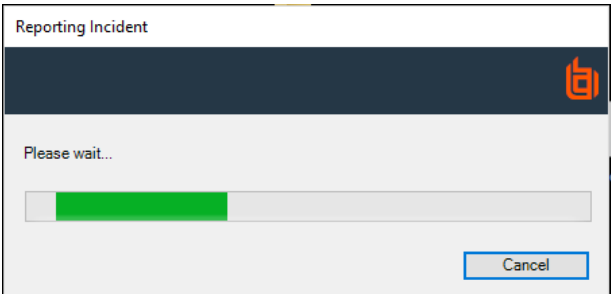

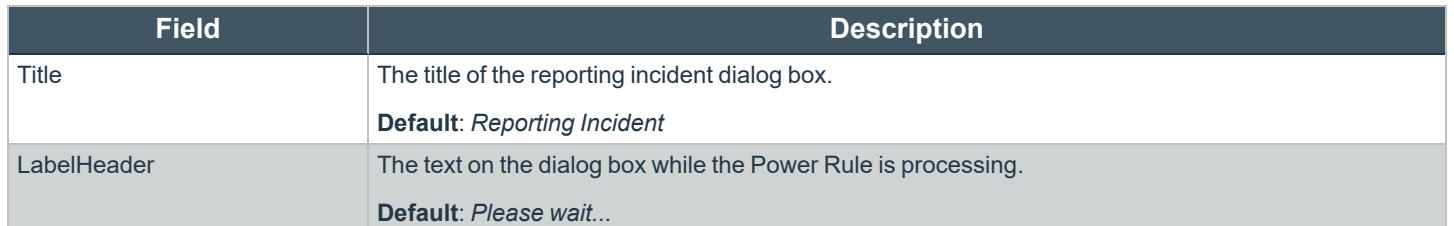

### MessageSuccessDialog

This dialog box is displayed when Privilege Management for Windows has raised an incident in ServiceNow.

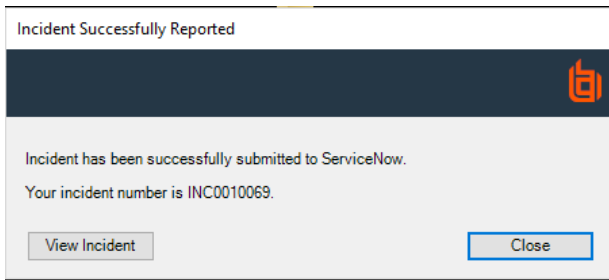

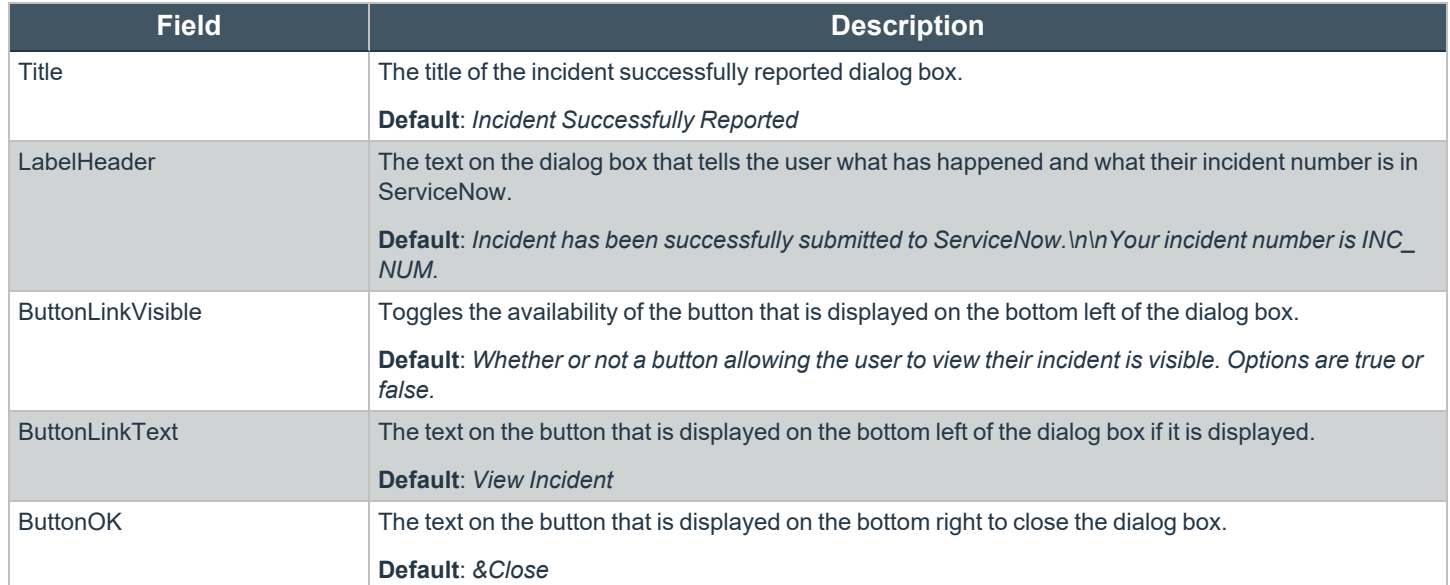

# ErrorDialogs: ServiceNowQueryError

This dialog box is displayed if Privilege Management for Windows client was unable to raise an incident in ServiceNow.

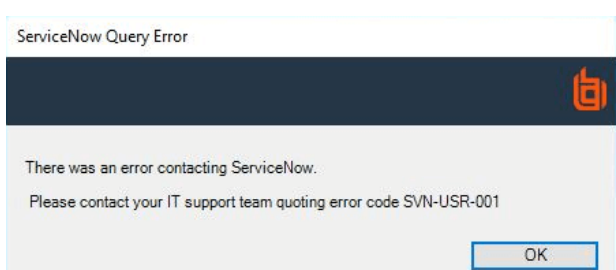

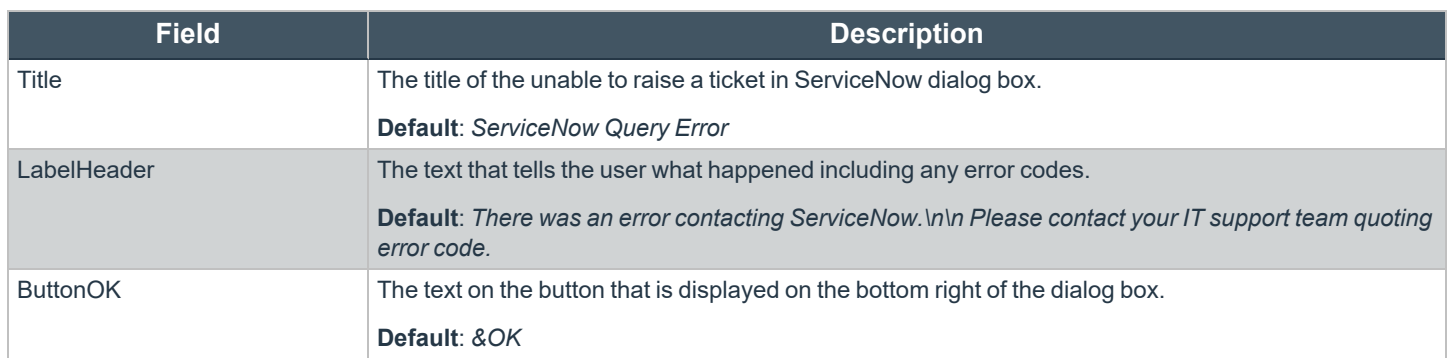

#### ErrorDialogs: ServiceNowReportIncidentError

The dialog box is only displayed if there is an error contacting ServiceNow after all the validation has passed, but before the incident is created.

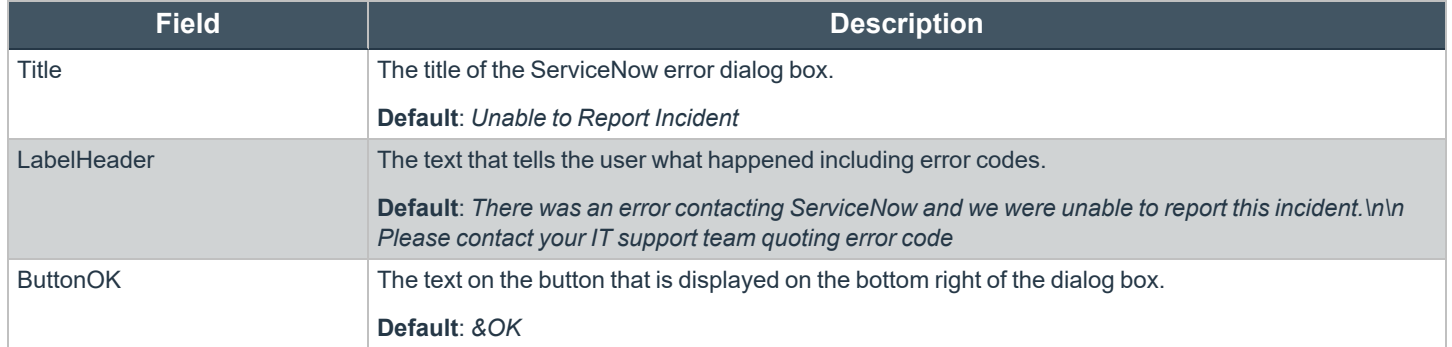

# <span id="page-17-0"></span>**ServiceNow Architecture Integration Diagram**

The diagram shows the ServiceNow integration workflow for the recommended configuration in detail, including the workflows that trigger the Default rule.

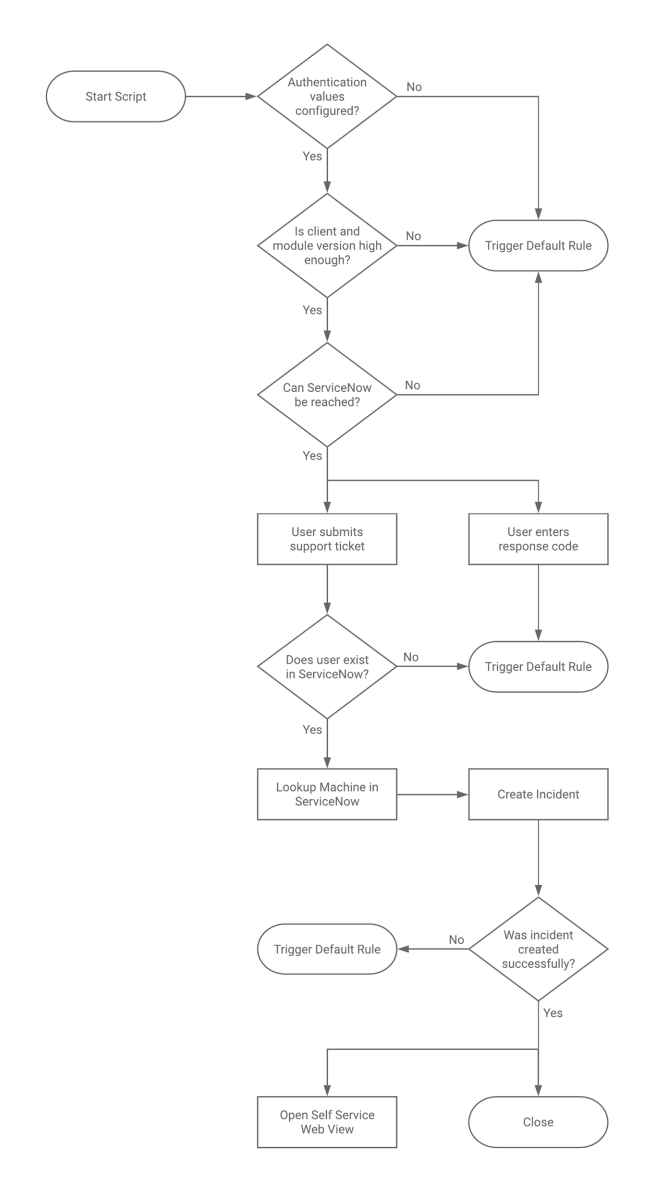

# <span id="page-18-0"></span>**ServiceNow Integration Error Codes**

These codes may be shown in dialogs that are displayed at various points in the ServiceNow integration.

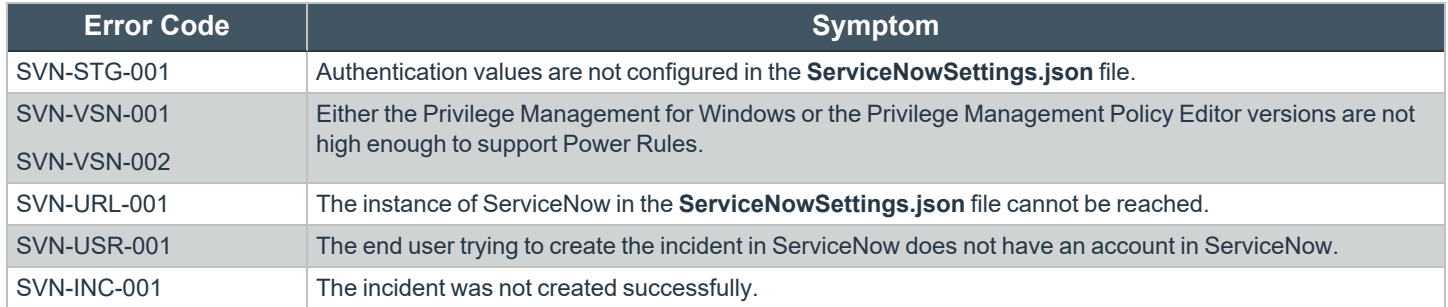